### 1. 「新しいソフトウェアがあります」と表示されたら

FJL22では定期的(7日毎)にソフトウェア更新が必要かどうかを自動で確認していま す。LTE/3G接続時に最新のソフトウェアが見つかった場合は、次の操作後、「2.お客 様ご自身での操作によるソフトウェア更新について」の手順[2-3]以降の操作を行って いただく必要があります。

[1-2] ステータスバーを下にドラッグします。 [1-1] ステータスバーに「新しいソフトウェアがあります」と表示されます。

「1-3」「新しいソフトウェアがあります」をタップします。

#### ◆MEMO◆

◎ソフトウェア更新はLTE/3Gデータ通信、無線LAN(Wi-Fi® )通信で利用できます。

なお、本書はLTE/3G接続時での操作を説明しています。

©無線LAN(Wi-Fi®)接続時に最新のソフトウェアが見つかった場合は、自動でソフトウェア更新データを取得します。 ソフトウェア更新データを取得後、「2.お客様ご自身での操作によるソフトウェア更新について」の手順[2-5]以降の操作を行って いただく必要があります。

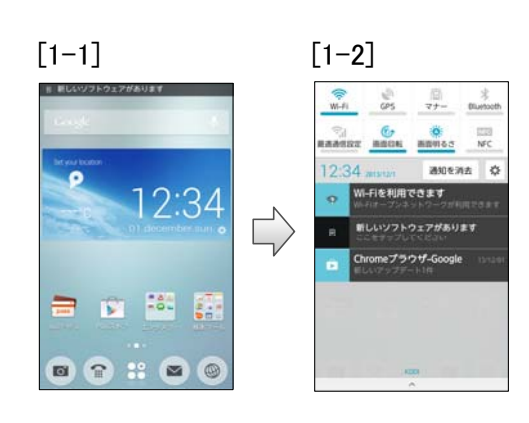

### 2. お客様ご自身での操作によるソフトウェア更新について

お客様の操作で、ソフトウェアの更新が必要かどうかをネットワークに接続して確認後、 手動でソフトウェアを更新します。

- [2-1] ホーム画面で →「本体設定」→「端末情報」→「ソフトウェア更新」を タップします。
- [2-2] ソフトウェア更新が必要かどうかの確認中画面になります。
- [2-3] 「データ取得開始」をタップします。
- [2-4] ソフトウェア更新データの取得・検証中画面になります。
- [2-5] ソフトウェア更新の確認画面になるので、「今すぐ更新」をタップします。
- [2-6] 実施の確認画面になるので「はい」をタップします。
- [2-7] FJL22が再起動します。
- [2-8] ソフトウェア更新実行中画面になり、ソフトウェアが更新されます。
- [2-9] FJL22が再起動しソフトウェア更新が完了したら「OK」をタップして終了します。

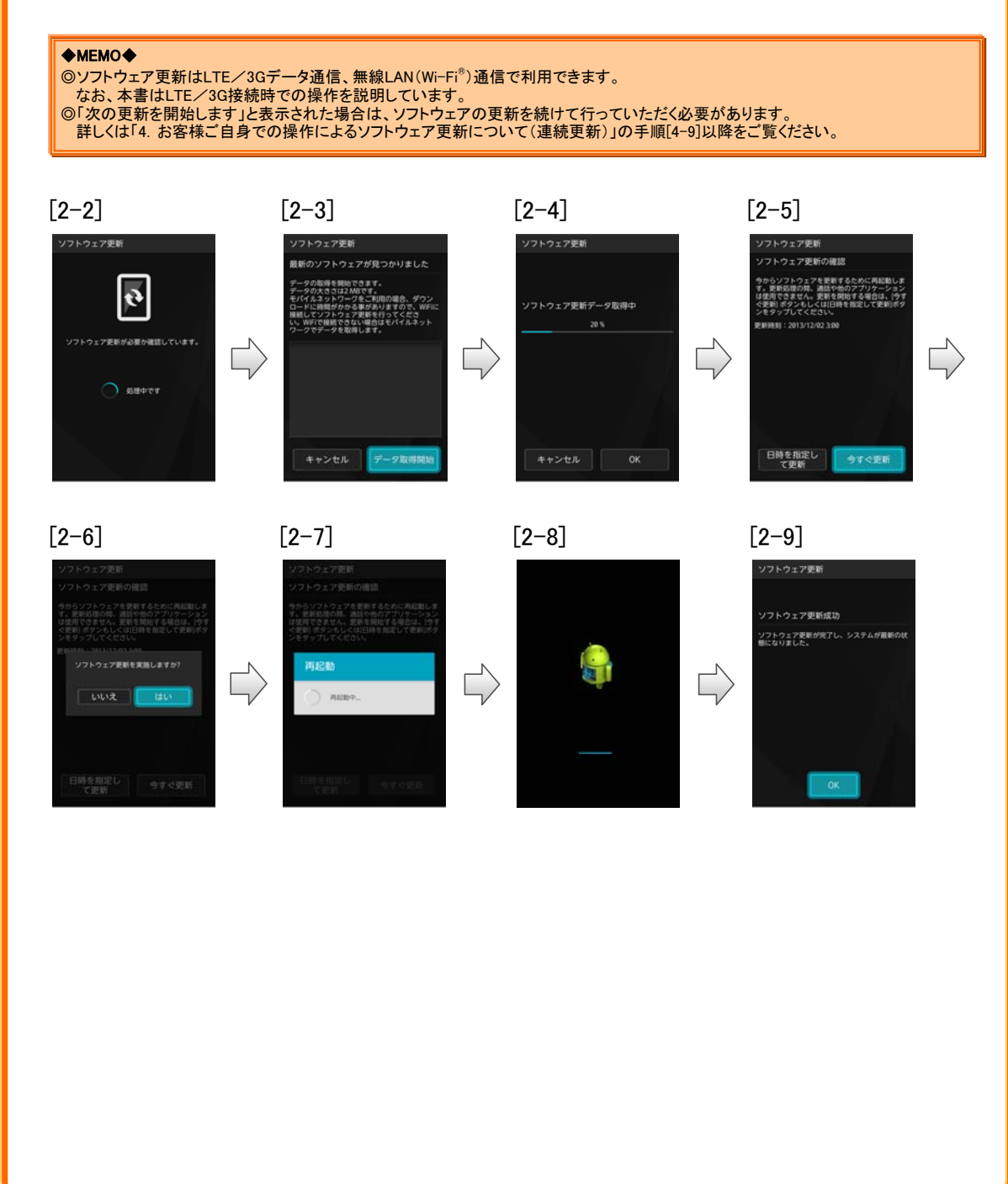

### 3. 更新日時を予約してソフトウェア更新する場合について

お客様の操作で、ソフトウェアの更新が必要かどうかをネットワークに接続して確認し、 ソフトウェア更新データを取得後に更新の開始時刻を予約できます。予約時刻になりま したら、ソフトウェア更新が開始されます。

- [3-1] ホーム画面で →「本体設定」→「端末情報」→「ソフトウェア更新」を タップします。
- [3-2] ソフトウェア更新が必要かどうかの確認中画面になります。
- 「3-3」「データ取得開始」をタップします。
- [3-4] ソフトウェア更新データの取得・検証中画面になります。
- [3-5] ソフトウェア更新の確認画面になるので、「日時を指定して更新」をタップします。
- [3-6] 日付を設定→「完了」→時刻を設定→「完了」をタップします。
- [3-7] 更新開始日時になると、カウントダウン画面になります。
- [3-8] 約3分後にカウントダウンが終了すると、自動的にFJL22が再起動します。
- [3-9] ソフトウェア更新実行中画面になり、ソフトウェアが更新されます。
- [3-10] FJL22が再起動しソフトウェア更新が完了したら「OK」をタップして終了します。

◆MEMO◆

#### ◎ソフトウェア更新はLTE/3Gデータ通信、無線LAN(Wi-Fi® )通信で利用できます。

- なお、本書はLTE/3G接続時での操作を説明しています。
- ◎「次の更新を開始します」と表示された場合は、ソフトウェアの更新を続けて行っていただく必要があります。
- 詳しくは「4.お客様ご自身での操作によるソフトウェア更新について(連続更新)」の手順[4-9]以降をご覧ください。 ◎ソフトウェア更新の更新予約日時を変更する場合は、ホーム画面で →「本体設定」→「端末情報」→「ソフトウェア更新」→ 「日時を指定して更新」をタップし、更新日時を設定してください。
- 

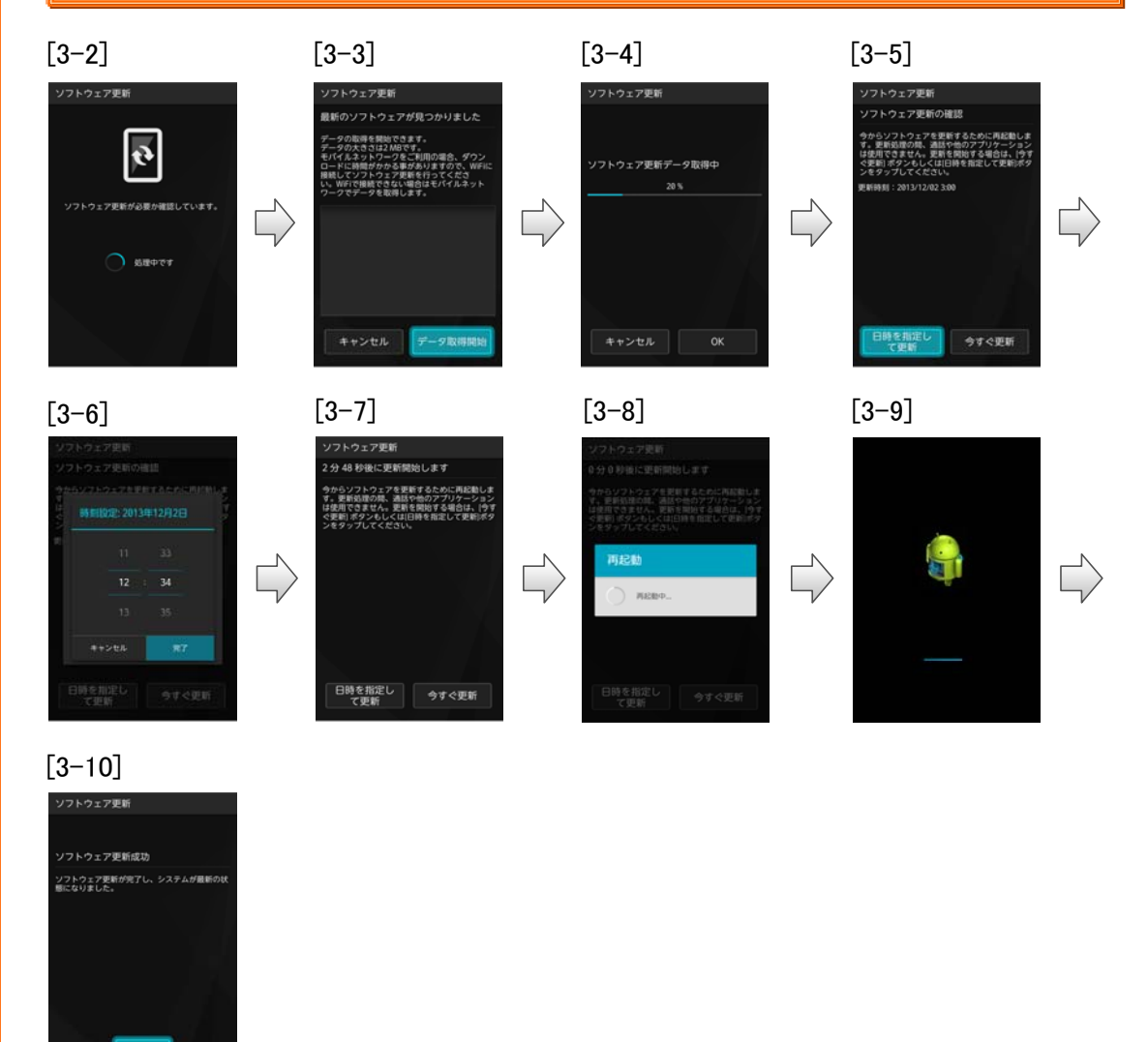

### 4.お客様ご自身での操作によるソフトウェア更新について(連続更新)

「次の更新を開始します」が表示された場合は、画面のガイダンスに従いソフトウェア更 新を続けて行っていただきますようお願い申し上げます。

- [4-1] ホーム画面で →「本体設定」→「端末情報」→「ソフトウェア更新」を タップします。
- [4-2] ソフトウェア更新が必要かどうかの確認中画面になります。
- [4-3] 「データ取得開始」をタップします。
- [4-4] ソフトウェア更新データの取得・検証中画面になります。
- [4-5] ソフトウェア更新の確認画面になるので、「今すぐ更新」をタップします。
- [4-6] 実施の確認画面になるので「はい」をタップします。
- [4-7] FJL22が再起動します。
- [4-8] ソフトウェア更新実行中画面になり、ソフトウェアが更新されFJL22が再起動します。
- [4-9] 連続更新が必要な場合に「次の更新を開始します」が表示されます。
- [4-10] しばらくすると、自動的にソフトウェア更新データの取得・検証を開始します。

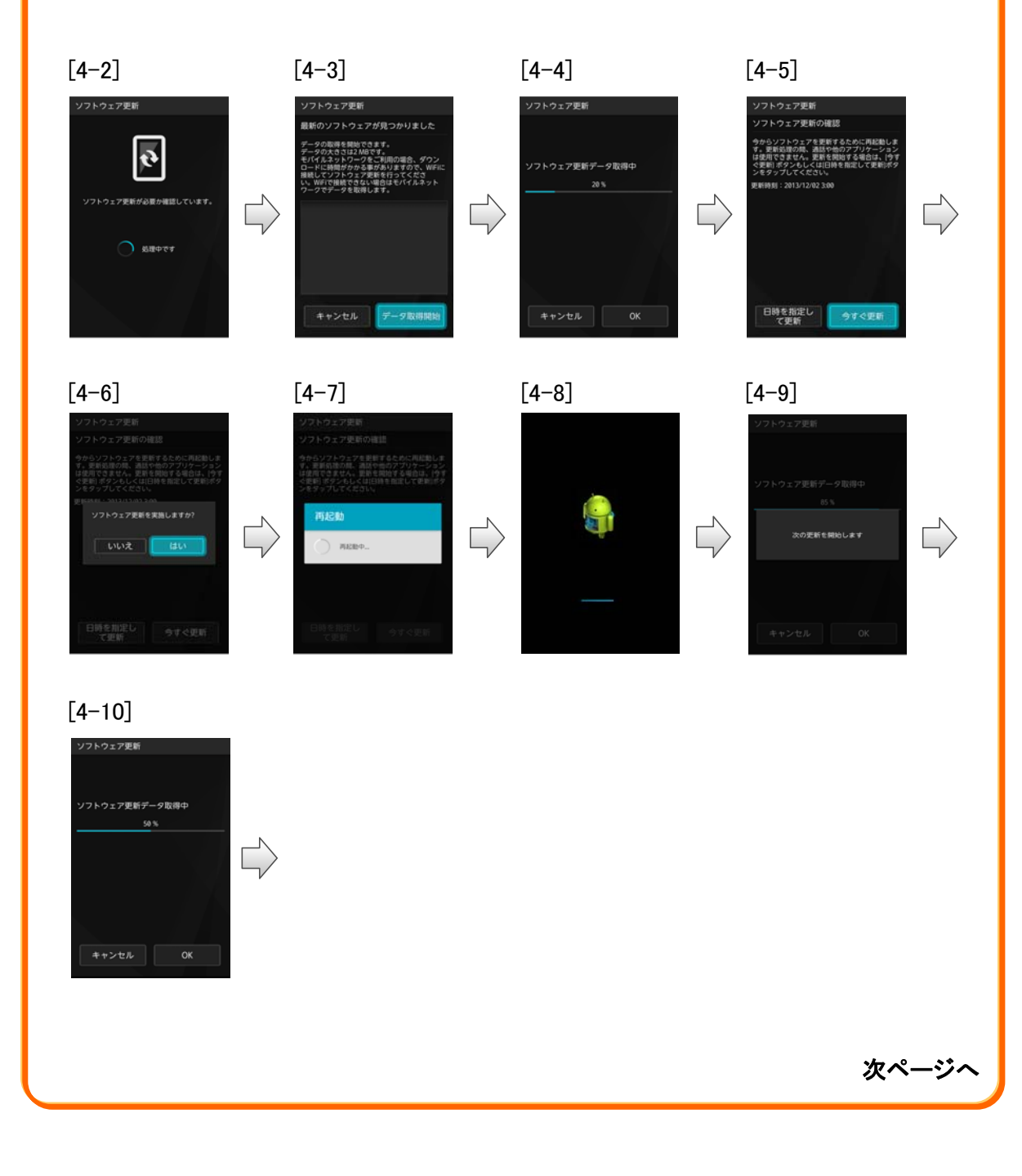

### 4.お客様ご自身での操作によるソフトウェア更新について(連続更新)

- [4-11] カウントダウン画面になります。
- [4-12] カウントダウンが終了すると、自動的にFJL22が再起動します。
- [4-13] ソフトウェア更新実行中画面になり、ソフトウェアが更新されます。
- [4-14] FJL22が再起動しソフトウェア更新が完了したら「OK」をタップして終了します。

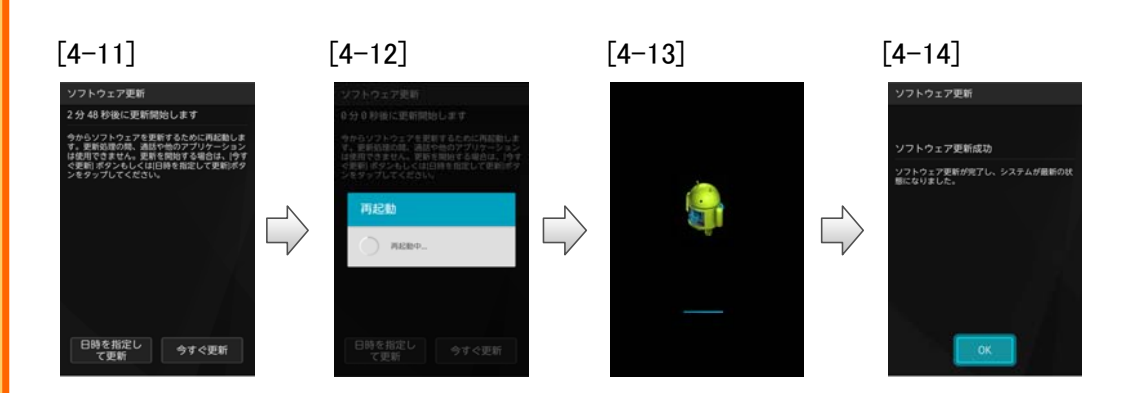

## <ソフトウェア更新における注意事項について>

- ◎ LTE/3Gデータ通信を利用した場合は、パケット通信料がかかります。無線 LAN(Wi-Fi®)接続の場合はパケット通信料はかかりません。
- ◎ 本書の操作手順とは操作が異なる場合があります。
- ◎ 十分に電池を充電してから更新してください。電池残量が少ない場合や、更新途中 で電池残量が不足するとソフトウェア更新に失敗します。
- ◎ 電波状態をご確認ください。電波の受信状態が悪い場所では、ソフトウェア更新に 失敗することがあります。
- ◎ ソフトウェアを更新しても、au電話に登録された各種データ(連絡先、カメラ画像、ダ ウンロードデータ)や設定情報は変更されません。 ただし、お客様のau電話の状態(故障・破損・水ぬれなど)によってはデータの保護 ができない場合もございますので、あらかじめご了承願います。また、更新前にデー タのバックアップをされることをおすすめします。
- ◎ 国際ローミング中はご利用になれません。

## <ソフトウェア更新実行中は、以下のことは行わないでください>

◎ ソフトウェア更新中は移動しないでください。更新途中で電波の受信状態が悪くなる と、ソフトウェア更新に失敗することがあります。

### <ソフトウェア更新が実行できない場合などについて>

◎ ソフトウェア更新に失敗すると、使用できなくなる場合があります。 使用できなくなった場合は、auショップもしくはPiPit(一部ショップを除く)にお持ちくだ さい。

# <本件に関するお問い合わせ先>

◆ KDDIお客さまセンター ◆ au電話からは 局番なしの157(通話料無料) 一般電話からは 0077-7-111(通話料無料) 受付時間 9:00~20:00